附件 1 小艺帮 APP 考生操作手册(主机-面试)

本操作说明中所用图片均为操作示意图,其所示考试科目及内容、考试 时间等均与正式考无关。

已经完成注册认证的考生直接从【考试确认】开始看。

1.下载注册及登录

1.1 下载安装

扫描下方二维码即可下载安装,或到小艺帮官方网站扫描二维码下载, 考生不要通过其他渠道下载。网址[:https://www.xiaoyibang.com/。](https://www.xiaoyibang.com/)

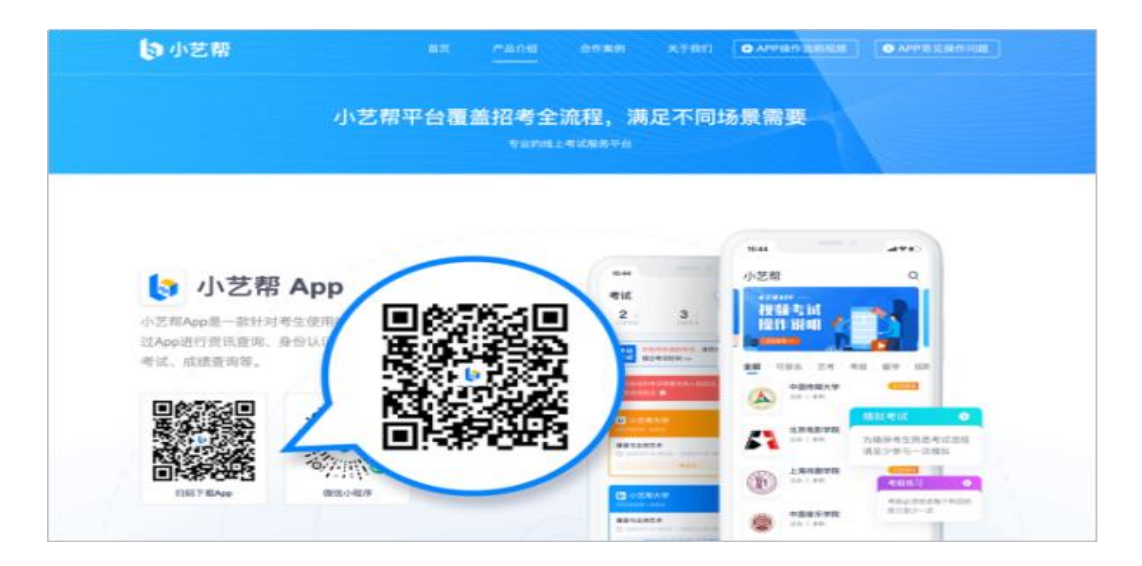

安装时,请授权允许小艺帮使用摄像头、麦克风、扬声器、存储空间、 网络等权限,以保证可以正常考试。

小艺帮仅支持安卓、鸿蒙和 IOS 版本的手机,不支持各种安卓、鸿蒙平 板和 iPad,请特别注意!

1.2 注册: 打开 app 点击【注册】,输入手机号, 点击发送验证码后填 写密码并牢记,点击注册。

1.3 登录: 进入登录页, 使用手机号/身份证号/邮箱和密码即可登录, 身份证号登录必须是后续完成考生身份认证方可使用,身份证号必须为考生

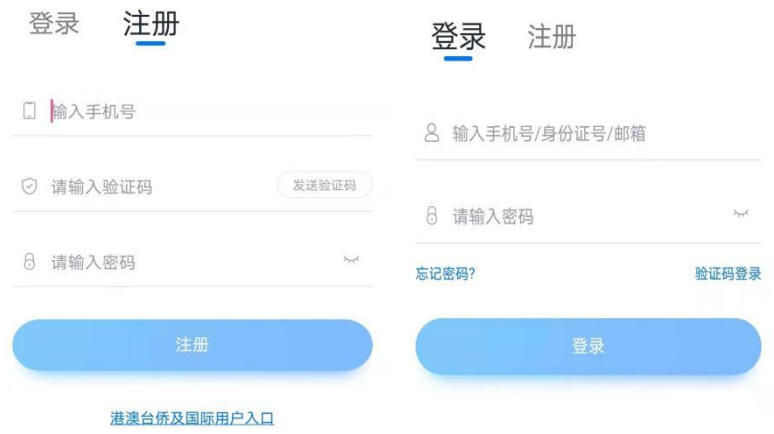

2.考生身份认证

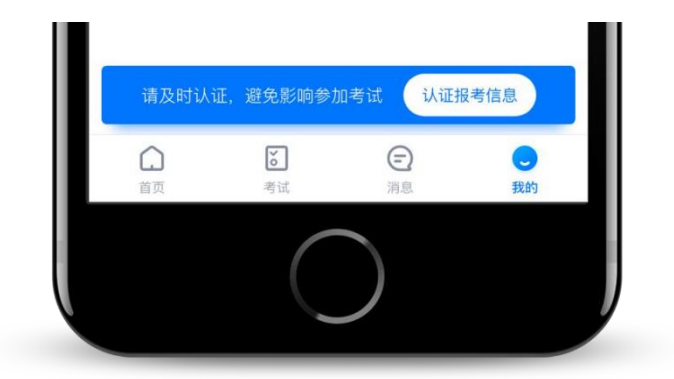

首次登录,需要认证考生的报考信息,才可以报名参加考试。注意屏幕 下方小蓝条,认证后不可更改信息。

#### 2.1 身份认证

请认证考生身份证照片,按提示上传身份证人像面和国徽面,点击下一 步,也可点击右上方手动上传身份证信息,填写身份证上的信息进行识别。

如遇到身份证已被验证,可点击"去申诉",请耐心等待人工审核结果。 请尽早完成身份认证以免影响考试。

2.1.1 提前准备一张免冠证件照电子版。

2.1.2 选择身份为"其他"(不要选择"艺术校考生"), 高考报考证 和考生号都可不填,按照指引填写学籍信息,即可完成认证。请根据实际情

## 况填写。

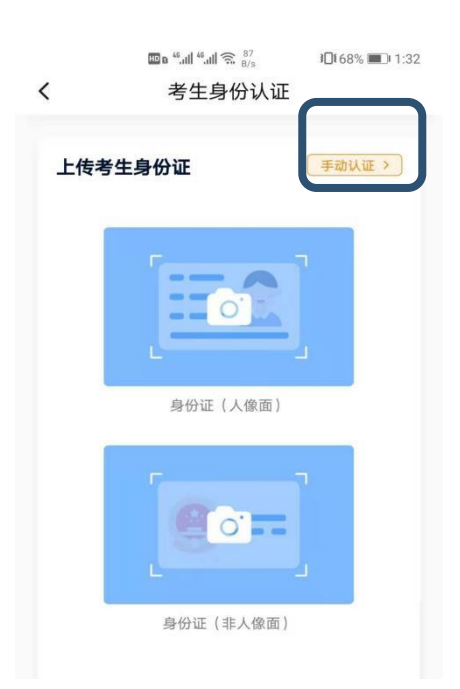

### 2.2 考试确认

认证通过后,【报考】页面会出现您有待确认的考试,请点进去确认考 试。

如果没有找到需要确认的考试记录,请联系学校核对导入名单是否正确, 如学校确认无误,请学生联系小艺帮客服处理。

2.2.1 点击屏幕下方【报考】,点击上方"确认考试",进入确认报考页 面确认考试,

2.2.2 系统会自动显示该证件号下,已经报名的考试,未在规定时间内确 认考试,时间结束则无法再确认考试。

2.2.3 确认成功后,在【在线考试】列表页会自动生成一条考试记录,请 返回到【在线考试】列表页查看具体的报考详情和考试要求。

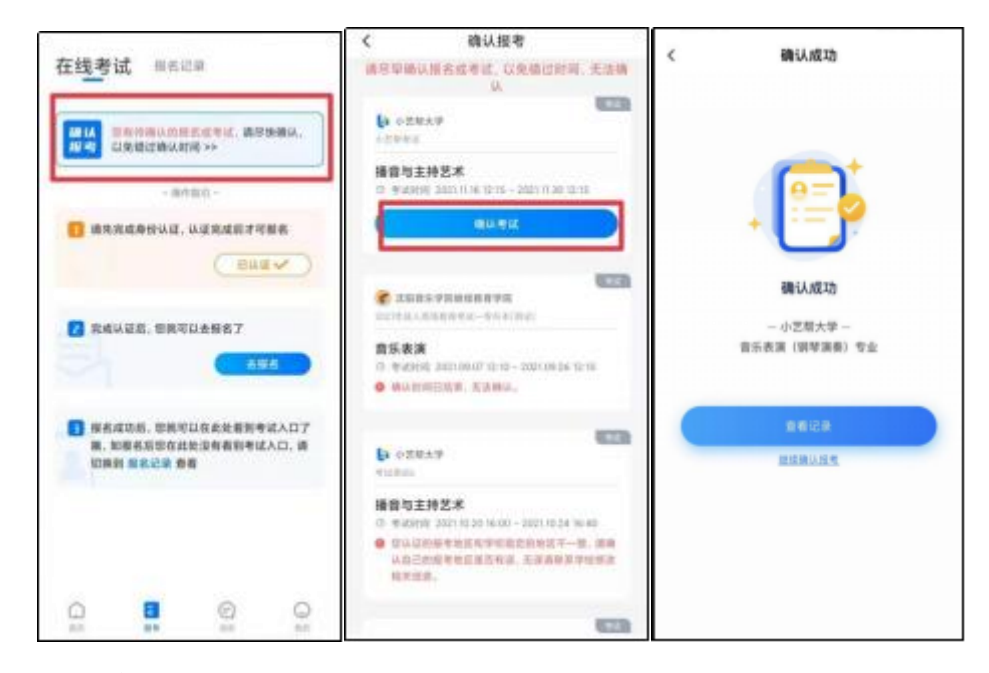

## 3.考前准备

### 3.1 人脸验证

请选择【报考-在线考试】页面,点击页面上方红色条处,按提示进行人 脸验证。请不要化妆、戴美瞳等,验证时调整好光线,不要出现高曝光的情 况, 保证人脸清晰, 避免人脸识别失败。若多次人脸验证失败可以申请"人 工审核",请耐心等待人工审核结果。

请考生务必于模拟考试前本人完成人脸认证,否则无法正常参加考试。

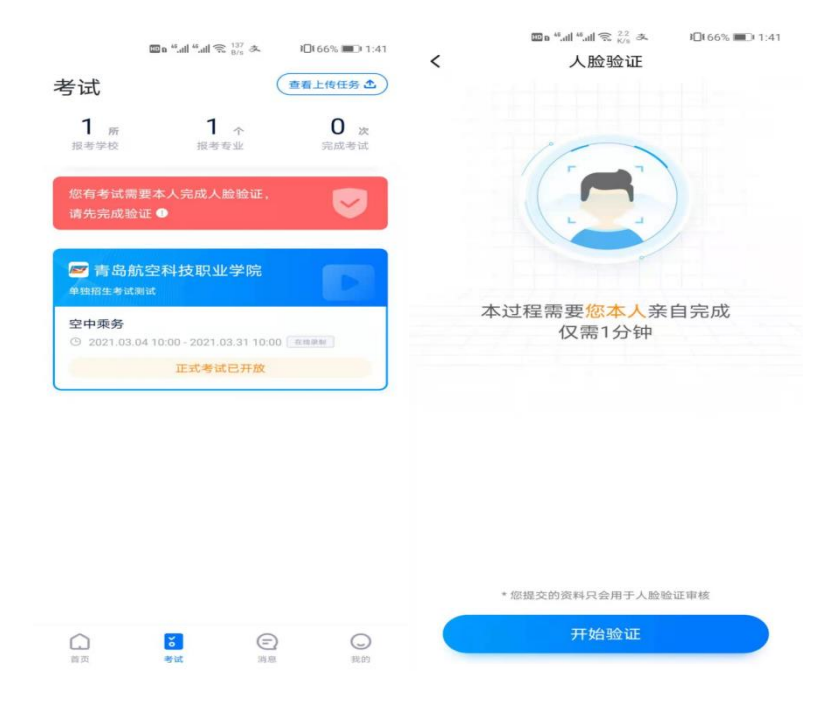

# 3.2 考前任务

点击屏幕下方【报考-在线考试】,选择相应考试,完成"诚信考试承诺 书"及"考前阅读"。请务必于模拟考试前完成,否则无法正常参加考 试。

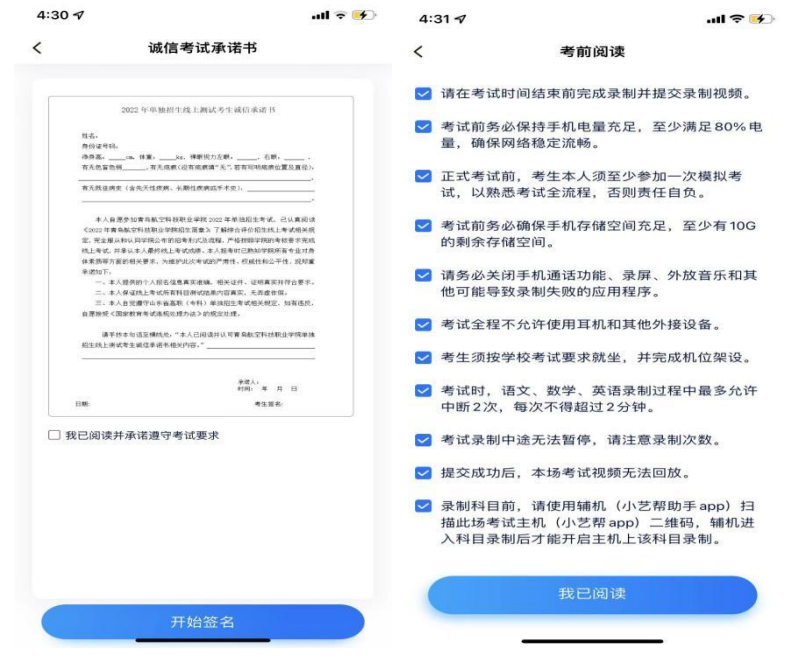

# 3.3 考前练习

考前练习仅供考生熟悉考试系统双机位摆放、考试录像等相关功能,考

前练习的题型、内容、考试时长等均与正式考试无关。

## 3.4 模拟考试

考前必须至少完成一次模拟考试,以熟悉正式考试流程。

模拟考试除题目外,其他与正式考试流程一致,有严格的考试时间限制, 请在规定的时间内完成模拟考试。

模拟考试仅可考生本人参加,请注意不要化妆、不佩戴美瞳等,避免人 脸识别失败。

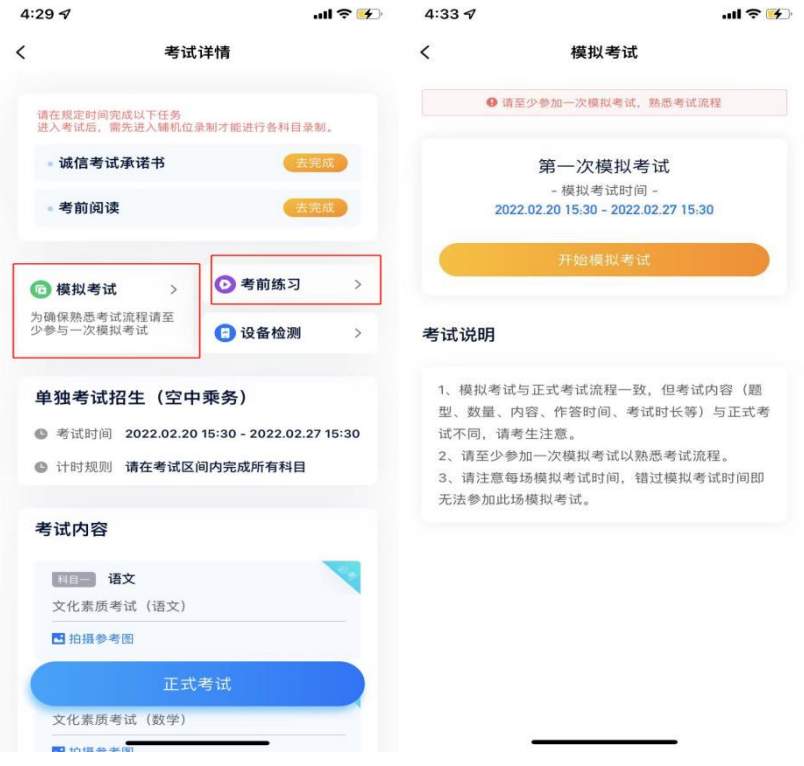

# 4.正式考试流程

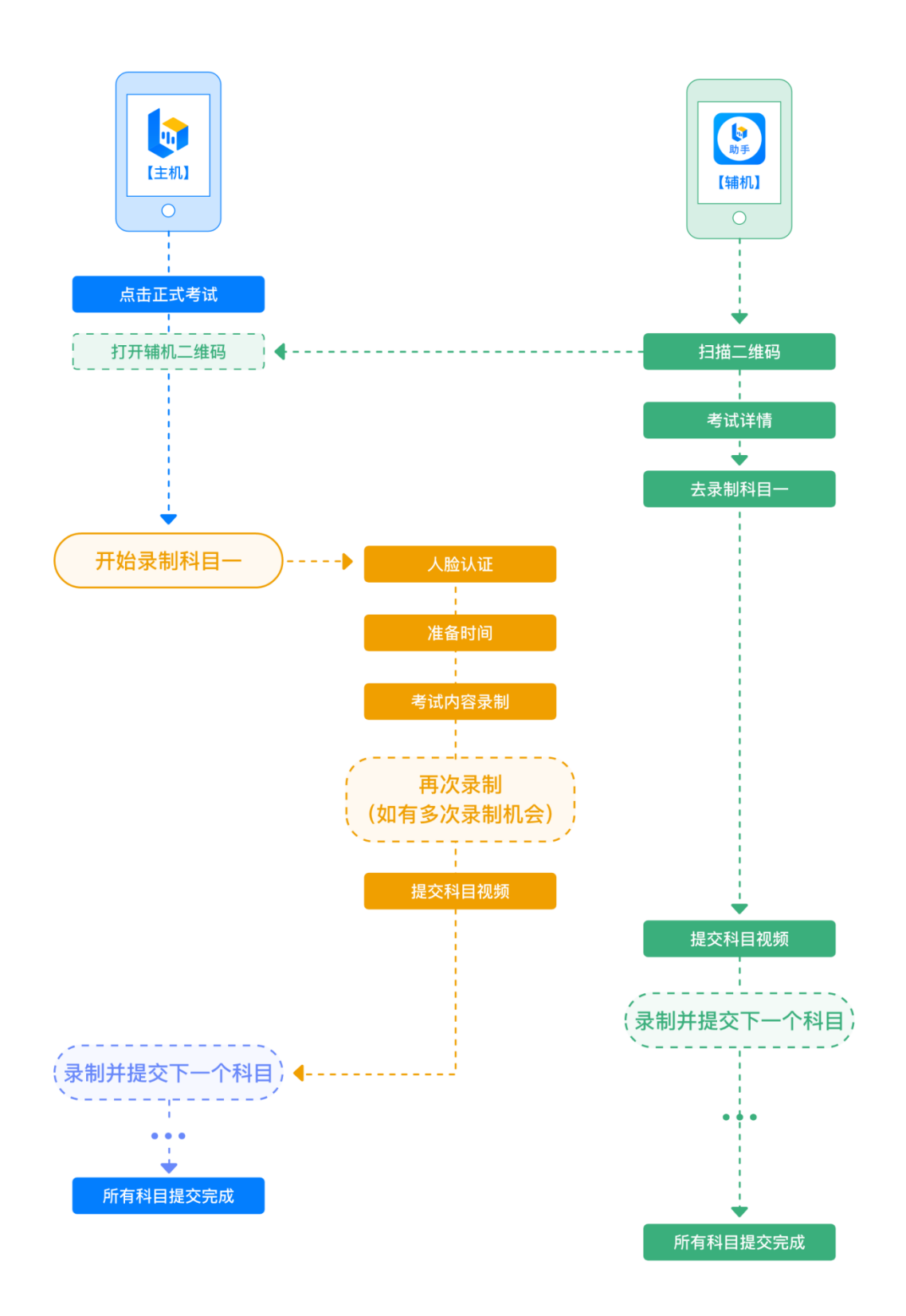

## 4.1 进入考试

2022年4月25日 14:00-14:30, 请按下图顺序操作,选择相应考试,

点击"正式考试",进入正式考试页面。

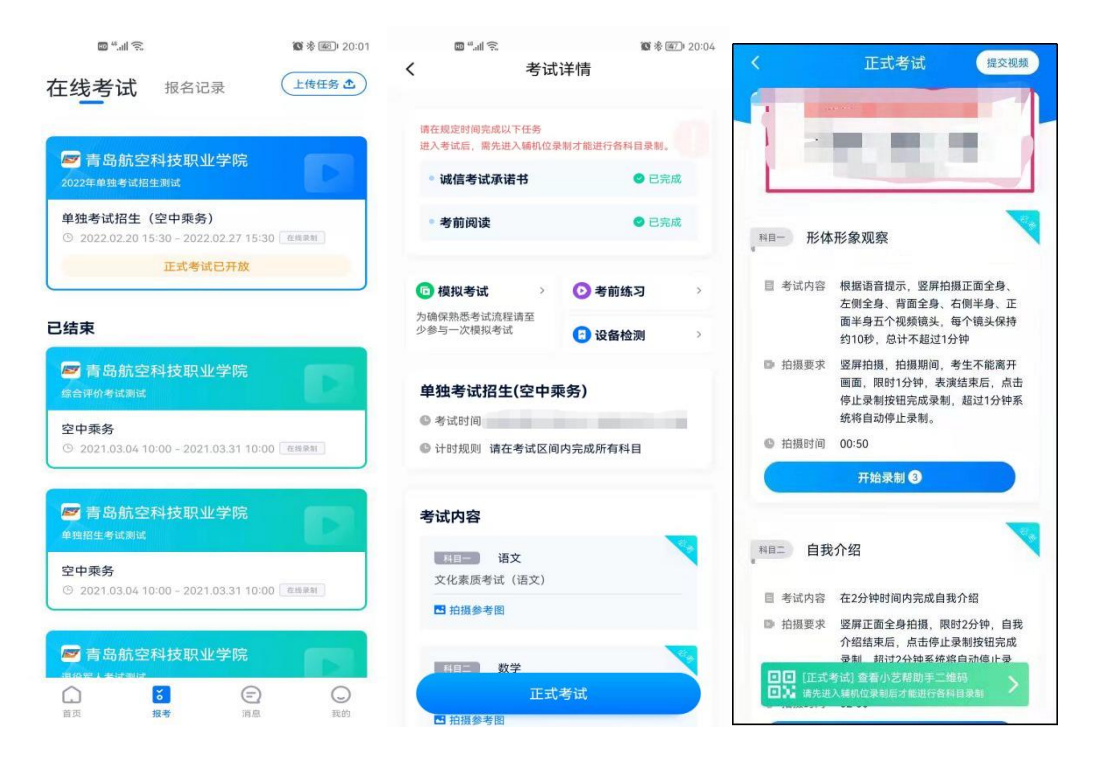

## 4.2 架设双机位

请点击科目介绍页面下方的"小艺帮助手二维码",完成辅机位架设。 具体操作步骤请阅读"小艺帮助手 APP 考生操作手册"。

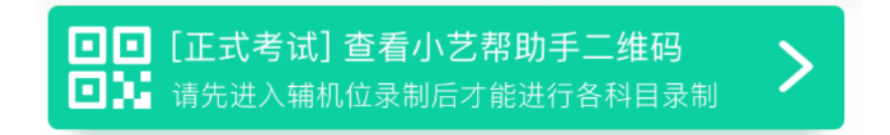

建议考生于考试前确定双机位架设方式及位置,以免浪费正式考试的时 间。正式考试时, 考生务必在 2022 年 4 月 25 日 14:30 前完成正式考试视# 录制和选择视频提交上传。

双机位摆放参考示意图如下:

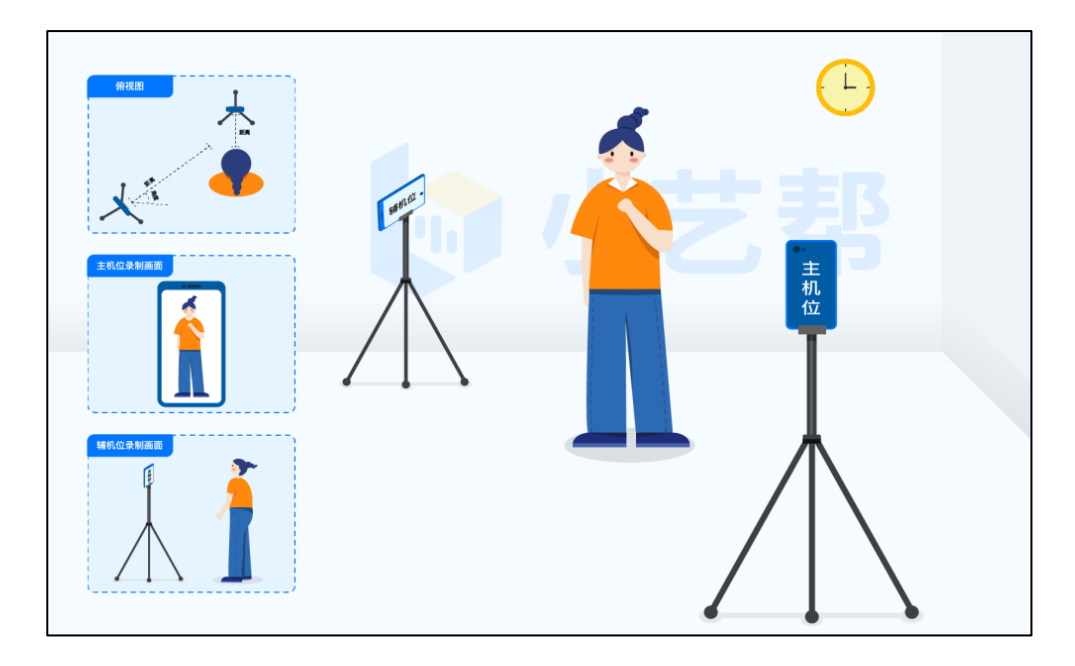

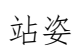

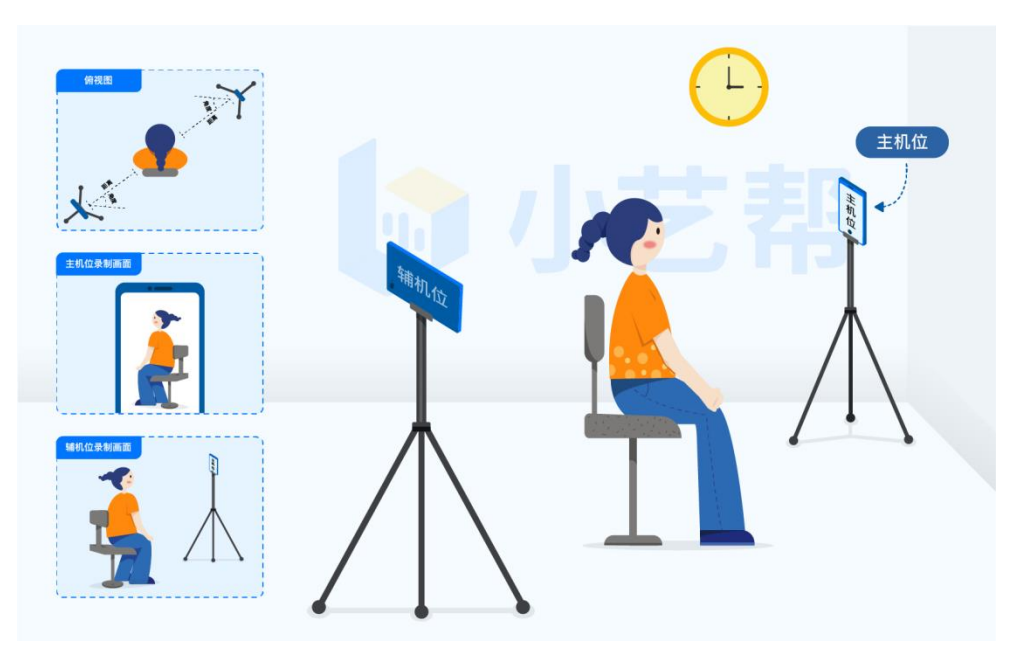

坐姿

#### 4.3 正式考试

考生须在考试时间 2022 年 4 月 25 日 14:00-14:30 进入面试考试进行视 频录制和提交。

进入正式考试后,辅机先扫描主机位二维码,开启辅机位录制。面试科 目有 2 次录制机会,录制按钮上会显示录制次数。只能选择提交 1 个视频, 无须使用全部的录制机会。视频录制完毕后,可查看视频,并选择最合适的 1 个视频在考试时间截止前提交上传,作为考试视频。

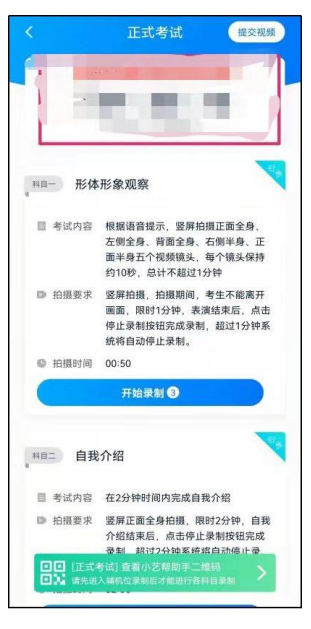

4.3.1 完成人脸比对

开始录制后根据语音提示进行人脸比对,请注意不要佩戴美瞳、不要化 妆等;选择光线适当角度,不要出现高曝光的情况,保证人脸清晰。如连续 3 次人脸比对失败,需重走人脸验证流程,点击屏幕上方的红条"您未通过 人脸验证,请申请人工审核"操作。

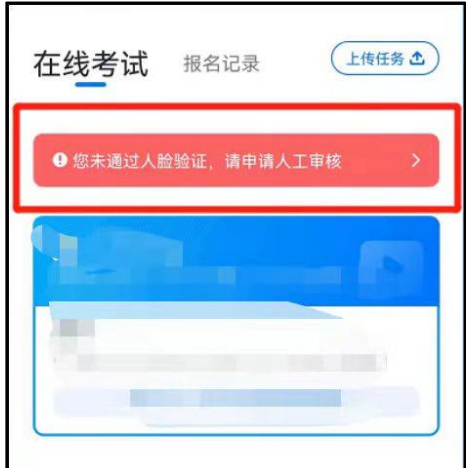

4.3.2 视频录制

## 人脸比对完成后,考生不得退出录制界面,否则会浪费一次录制机会。

人脸识别通过后,请站到或坐到合适位置,请注意:考生不能离开拍摄范 围。待提示音结束后,进行该科目的考试。

本科目考试录制有 2 次录制机会(开始录制按钮上有剩余次数显示,考 生只要有合适的视频即可提交,无须使用全部的录制机会。

考试的页面上方为<mark>提交截止时间(4月25日14:30</mark>),如下示例图所示, 请在提交截止时间前完成录制并提交视频。

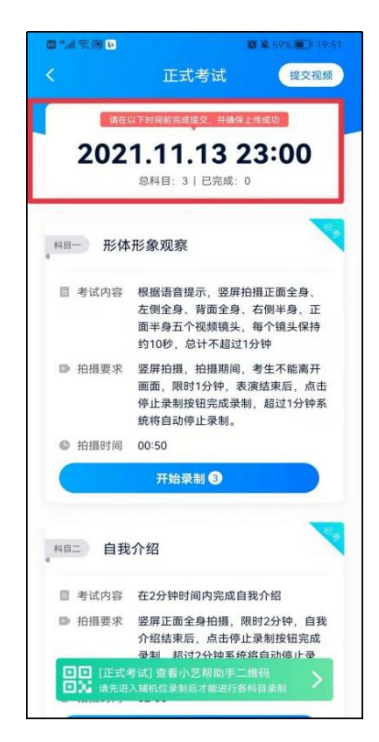

4.4 提交视频

4.4.1 不要错过提交时间,错过提交时间无法再次上传。

【一经上传,不得更改!】

面试科目录制完毕后,可查看视频,选择最合适的 1 个视频,提交上传 为考试视频。

请关注视频上传进度,确保所有视频都上传完成。录制结束后,请不要 立即关闭程序,请耐心等待视频上传完成。小艺帮 APP 提示视频上传成功前,

请考生关注上传进度,为防止视频上传过程中出现意外,考生于考试结束后 48 小时内,不得卸载小艺帮 APP 和终止程序运行,不得清理手机内存、垃圾 数据等。

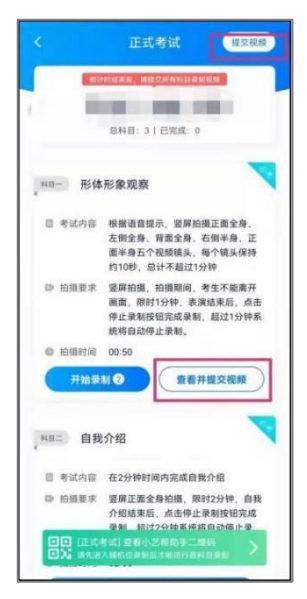

提交后,可以在"查看提交状态"里看到视频上传进度。提交成功或考 试时间结束后,考试状态显示已结束。

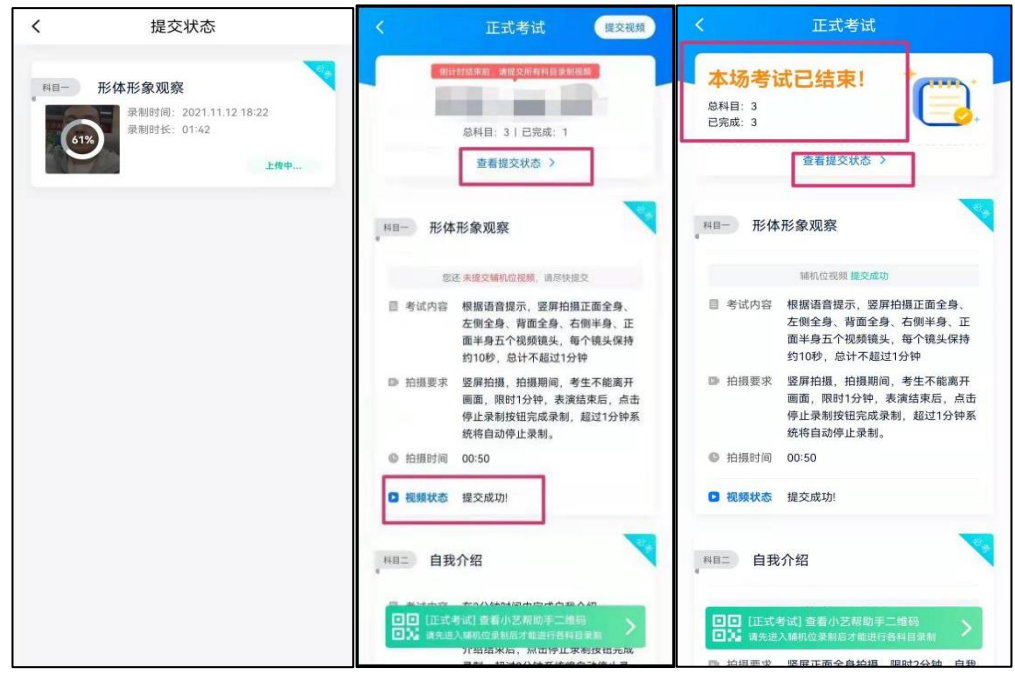

4.4.2 如遇上传中断,建议切换网络,并按下图步骤重新上传,直至视频 上传成功。

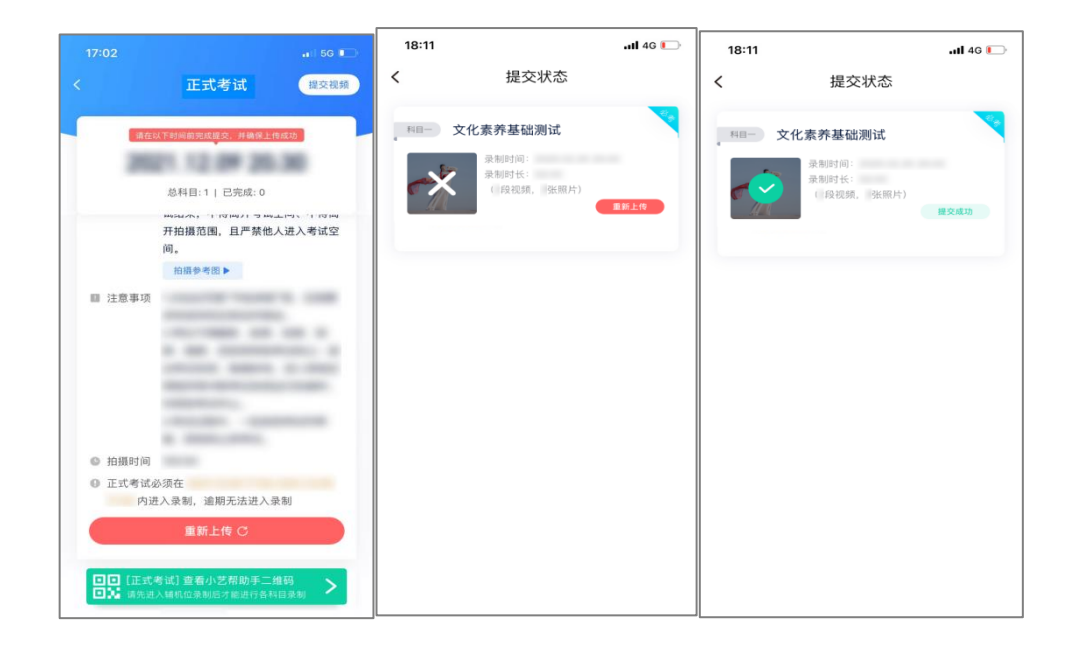